### **Atelier « pour débuter » La gestion des photos avec Windows 10**

# **1 – Généralités sur le jargon de l'image numérique**

- **Les différents formats d'image :** une image enregistrée par un appareil est codée afin de pouvoir la transférer sur un ordinateur. Vous avez en général la possibilité de choisir entre le format JPEG ou RAW.
	- o **JPEG** : c'est le format qui offre la compression idéale pour les photographies, il est utilisé par toutes les cartes mémoires d'appareils photos numériques.
	- o **RAW** : format conservant toutes les informations d'une image sans la compresser. Il produit des images très volumineuses.
- **Les pixels :**
	- o Abréviation de *Picture Element* (élément d'image, en français), c'est le plus petit élément d'une image. Il est utilisé comme unité de mesure pour la dimension et la résolution d'une image. Le nombre de pixels (largeur et hauteur) d'une image définit sa dimension. Plus il y a de pixels, plus l'image est de bonne qualité.

### **Le poids d'une image :**

o C'est la place qu'elle occupe sur l'ordinateur ou la carte mémoire de votre appareil photo numérique. Elle dépend de la résolution de votre appareil (8Mpx ->5Mo ; 15Mpx- >10Mo)

### **L'acquisition d'une image numérique :**

- o L'image numérique est un fichier informatique qui peut provenir de plusieurs médias :
- o Le scanner : numérise une photo papier et la traduit en fichier informatique,
- o Le CD Photo : contient des images enregistrées au format informatique sur CD ou DVD. Il permet d'afficher ses photos sur un lecteur DVD de salon.
- o L'appareil photo numérique enregistre une image au format informatique sur sa carte mémoire. On peut ensuite transférer ses images sur PC à l'aide d'un câble USB ou d'un lecteur de carte mémoire.

### **Les critères de choix d'un appareil photo numérique** :

- o Résolution : millions de pixels (pour avoir une image de bonne qualité)
- o Alimentation secteur livrée avec l'appareil (souvent en option et chère) Ces appareils sont grands consommateurs d'énergie (écran de visualisation des images)
- o Le support pour stocker vos photos et sa capacité
- o Liaison par un câble USB (transfert rapide sur le disque dur de l'ordinateur)
- o Sortie vidéo PAL : pour visualiser les photos directement sur un téléviseur
- o Logiciels livrés avec l'appareil : driver pour connecter l'appareil à l'ordinateur, logiciel pour gérer les images (albums, diaporama, retouches minimales, transfert sur le disque dur..), retouche d'image (logiciels plus ou moins performants et simples d'utilisation)

## **2 – Importer ses photos numériques vers l'ordinateur**

- **Importer des photos depuis un appareil photo numérique, un CD ou une clé USB**
	- o Connectez l'appareil photo numérique à l'aide du câble USB ou insérez la carte mémoire dans le lecteur.

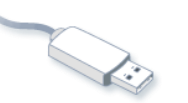

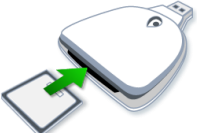

o Windows 10 reconnaît automatiquement l'appareil photo ou le lecteur de carte. Un assistant s'affiche à l'écran et vous propose :

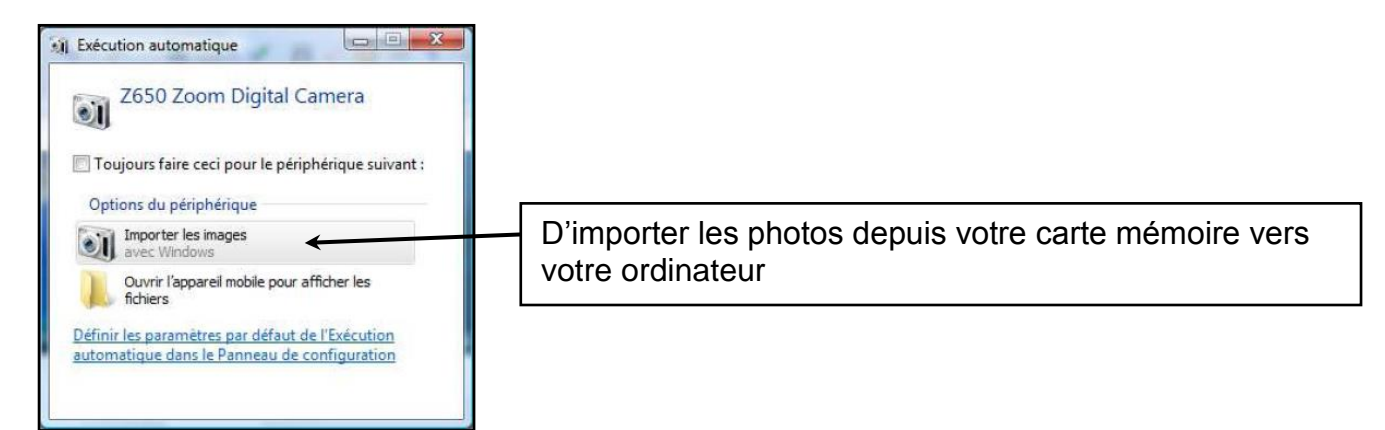

Lorsque vous cliquez sur **Importer les images avec Windows**, une nouvelle fenêtre apparaît

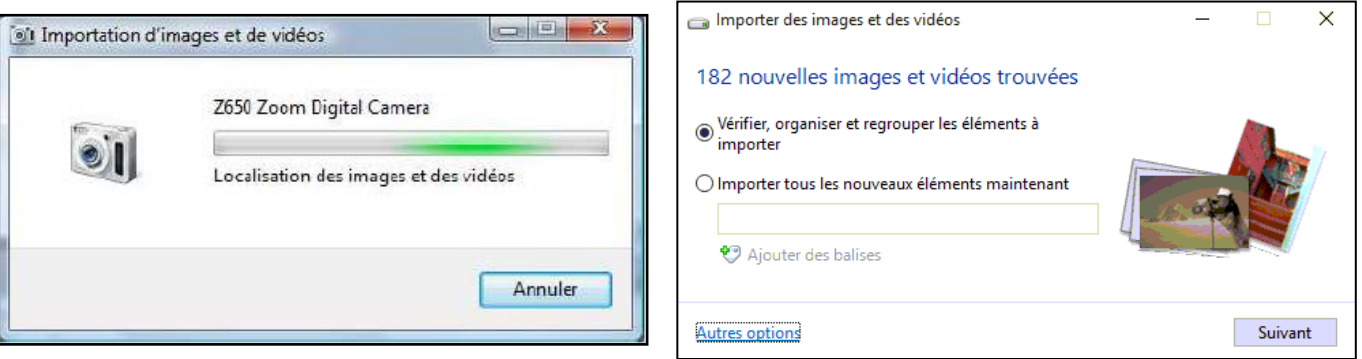

- Windows propose 2 possibilités :
	- o **Vérifier, organiser et regrouper les éléments à importer** : vous pouvez regrouper vos photos dans des dossiers séparés. Les groupes d'images sont créés par date.
	- o **Importer tous les nouveaux éléments maintenant** : toutes vos photos seront importées dans un seul dossier.
- Par défaut, le dossier créé sera nommé avec la **date d'importation** ainsi qu'un **nom** que vous devez définir (ex : 2015-10-01 Himalaya)
- Vos images / vidéos importées seront nommées avec le **nom** du dossier suivi d'un numéro (ex : Himalaya 001.JPG)
- Ces options peuvent être modifiées depuis **Autres options.**

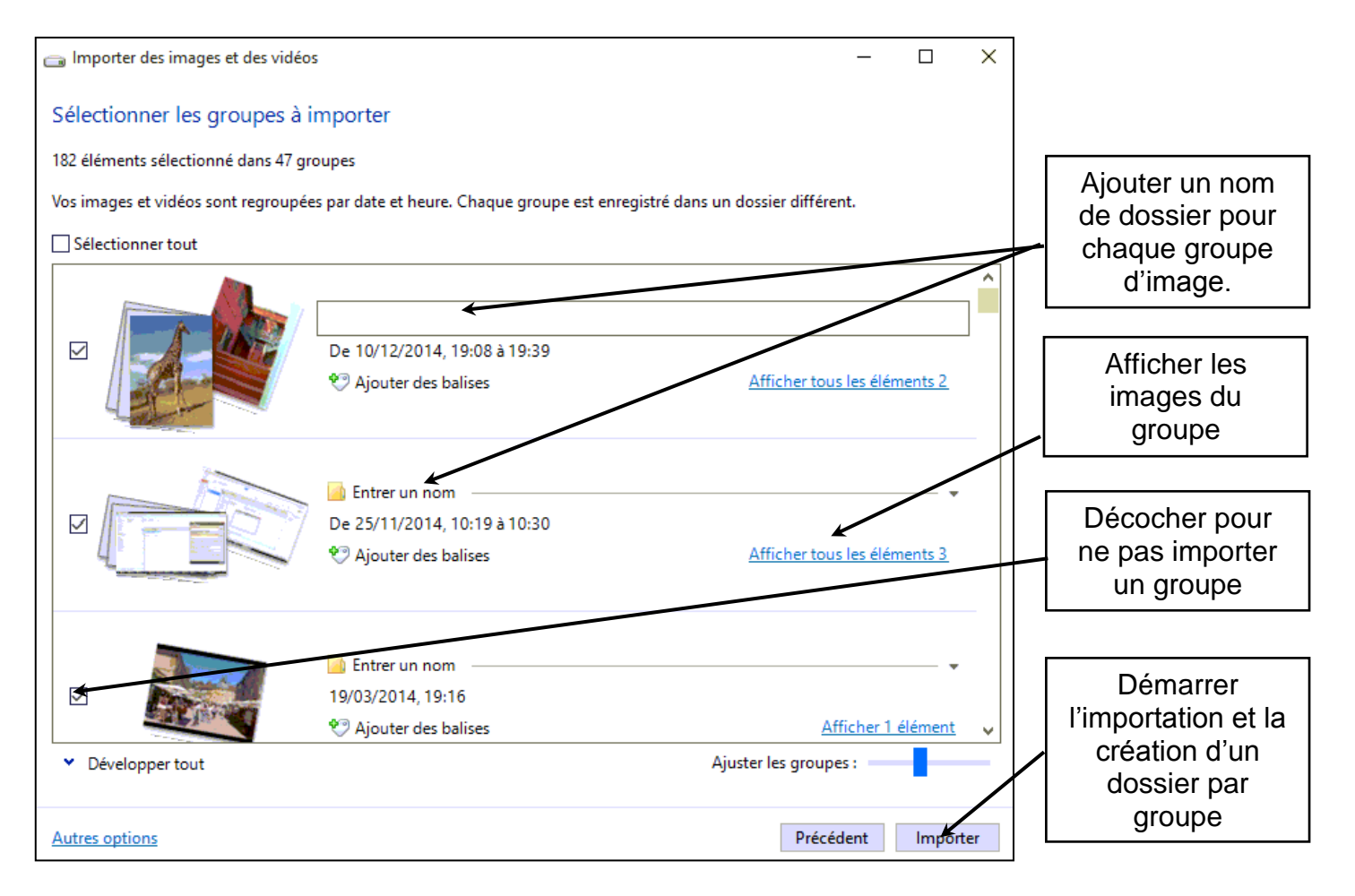

Après avoir cliqué sur **Importer**, l'étape de transfert démarre :

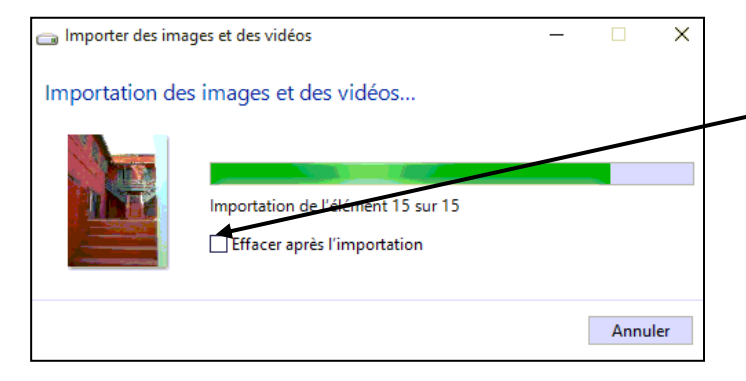

Vous pouvez cocher la case **Effacer après l'importation** pour supprimer les photos de la carte mémoire un fois copiées.

La barre de progression indique l'avancement du transfert. Vos photos sont transférées vers l'ordinateur puis supprimer de l'appareil.

 Une fois le transfert effectué, vous retrouvez l'ensemble des dossiers contenant vos photos dans le dossier principal **Images**.

## **3 - Afficher les dossiers de photos dans l'explorateur Windows**

- Accédez au répertoire **Images** pour visualiser les derniers dossiers de photos importés.
- Le classement par date facilite l'organisation des dossiers et la recherche d'image.
- L'onglet **Affichage** de l'explorateur permet de visualiser le détail d'une image (Volet de détails), de choisir le mode d'affichage des photos (Grandes icônes, Mosaïques…) ou encore de les trier (par date, type, nom…)
- L'onglet **Gestion** s'affiche lors d'un clic sur un dossier. Il permet de faire pivoter une photo, de voir un diaporama ou encore de définir une image comme fond d'écran du bureau.

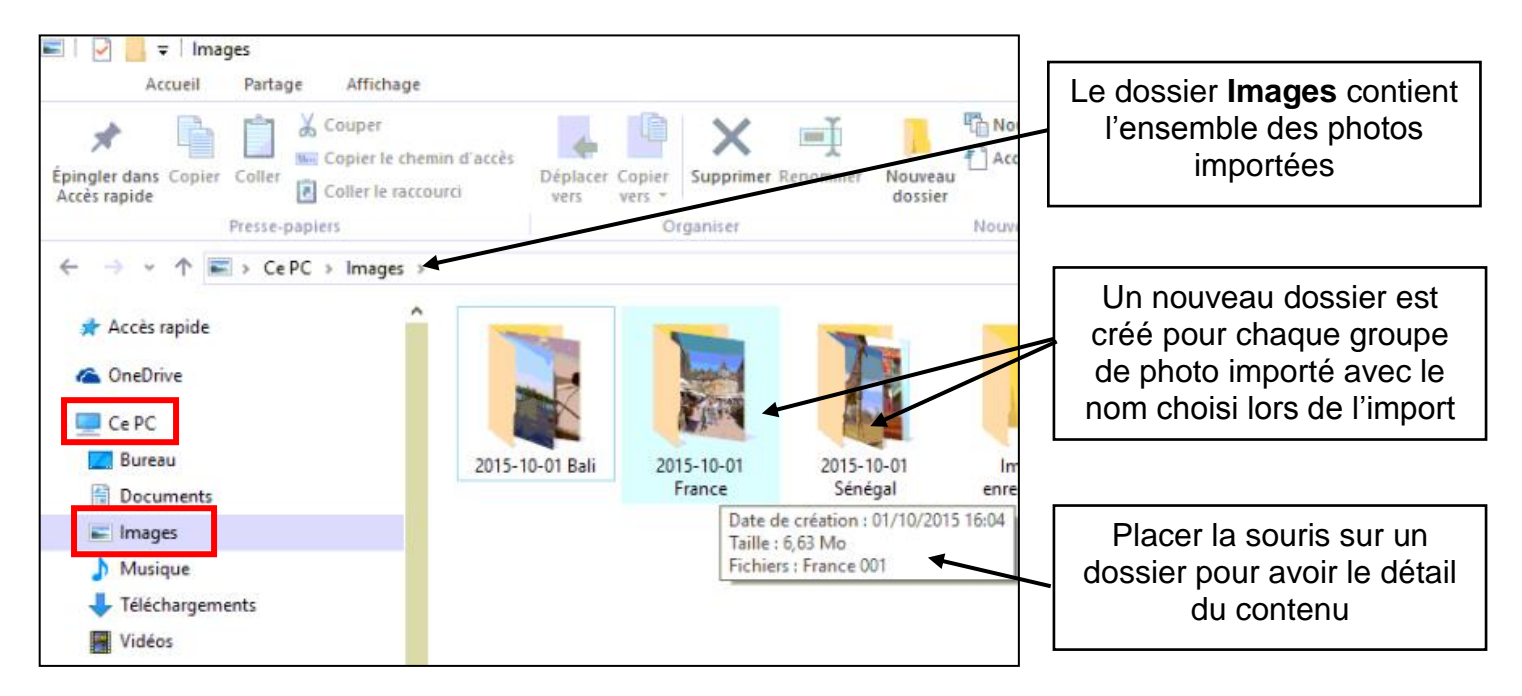

Double cliquez sur un dossier pour afficher les photos qu'il contient :

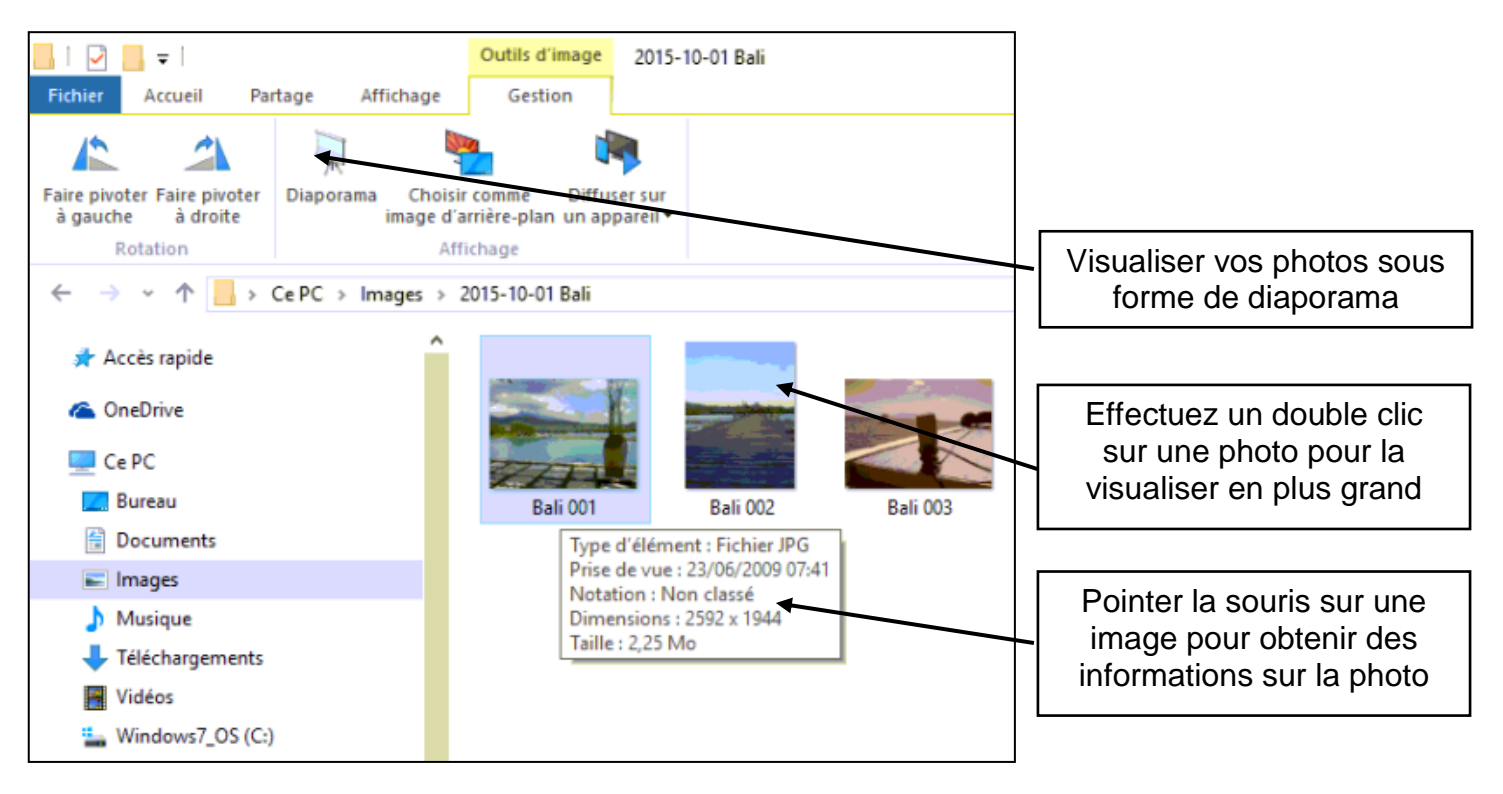

Utiliser la zone de recherche pour retrouver rapidement une image :

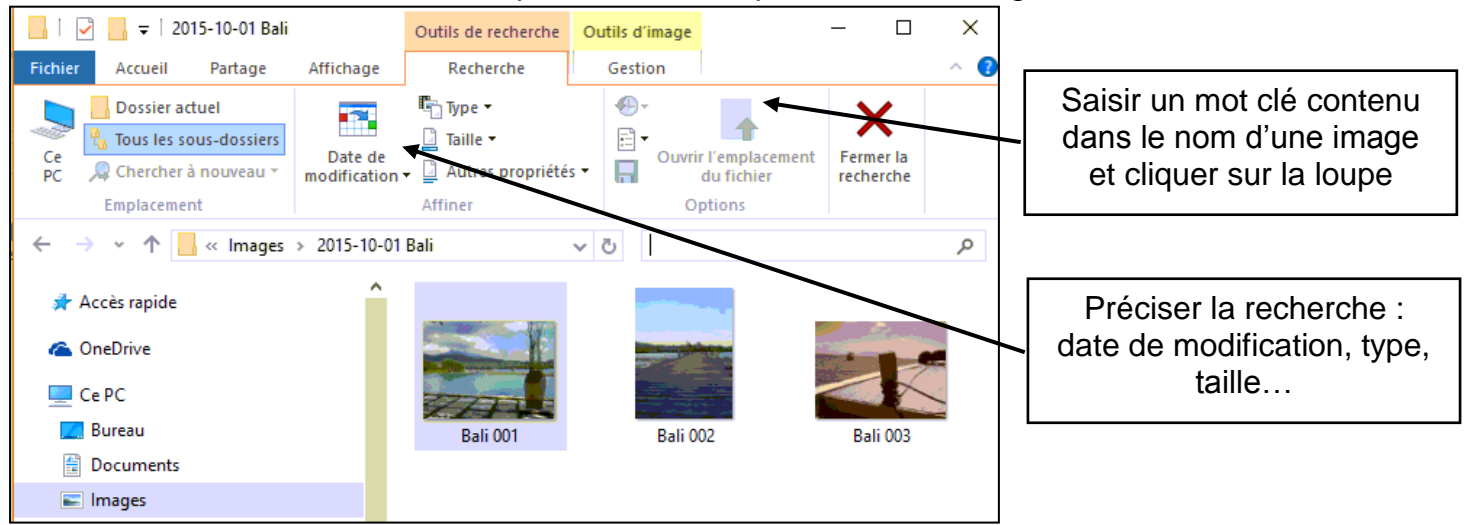

### **4 - Visualiser les images avec l'outil Microsoft photos Windows**

 Windows 10 propose une application nommée **Microsoft Photos**. Celle-ci s'affiche automatiquement lors d'un double clic sur une image. Ce logiciel permet de visualiser, partager, imprimer, retoucher des photos stockées sur votre ordinateur ou OneDrive.

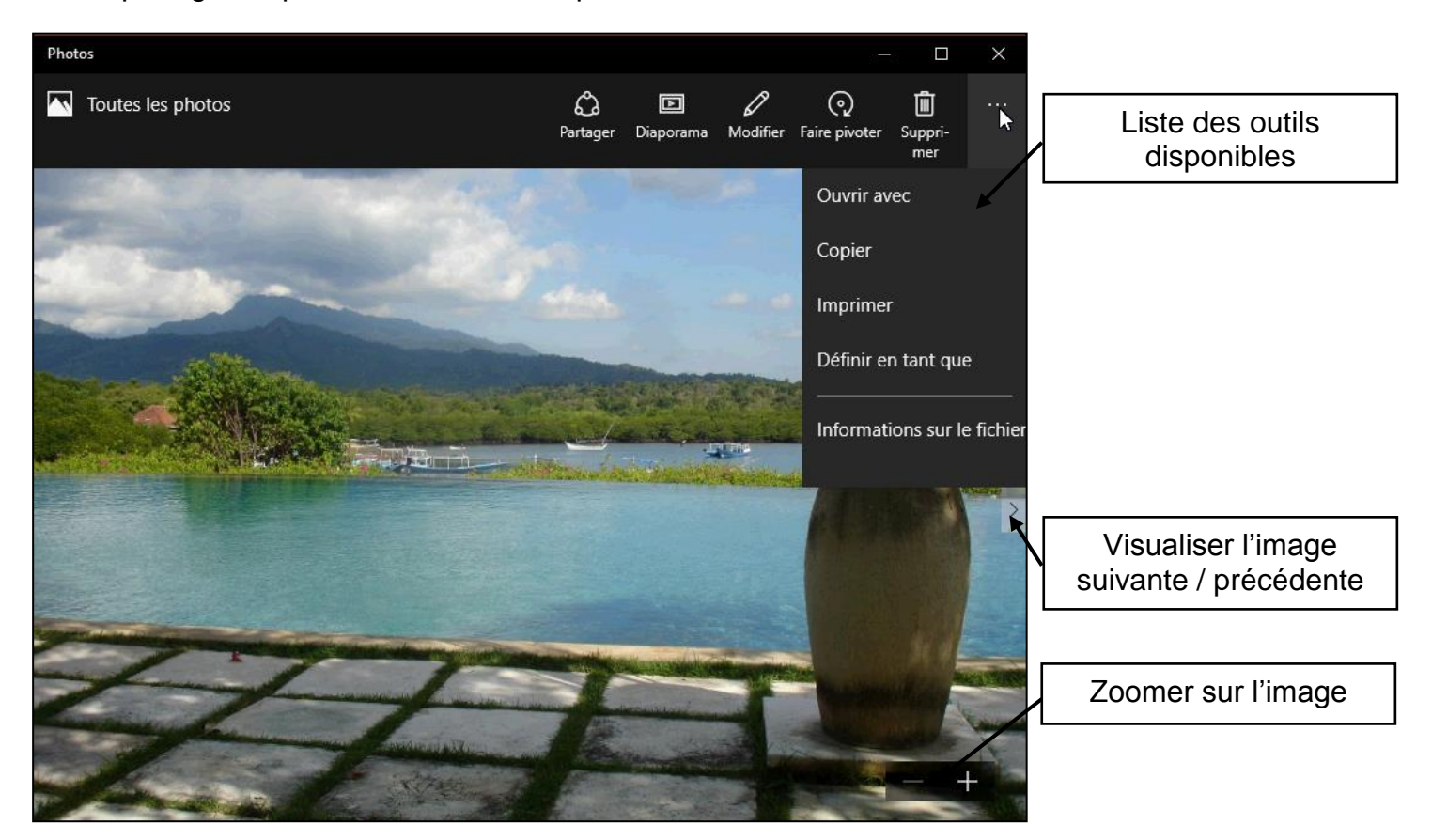

 Cliquez sur **Toutes les photos** en haut à gauche pour visualiser l'ensemble des images de votre ordinateur classé par collections (mois), dossiers ou albums

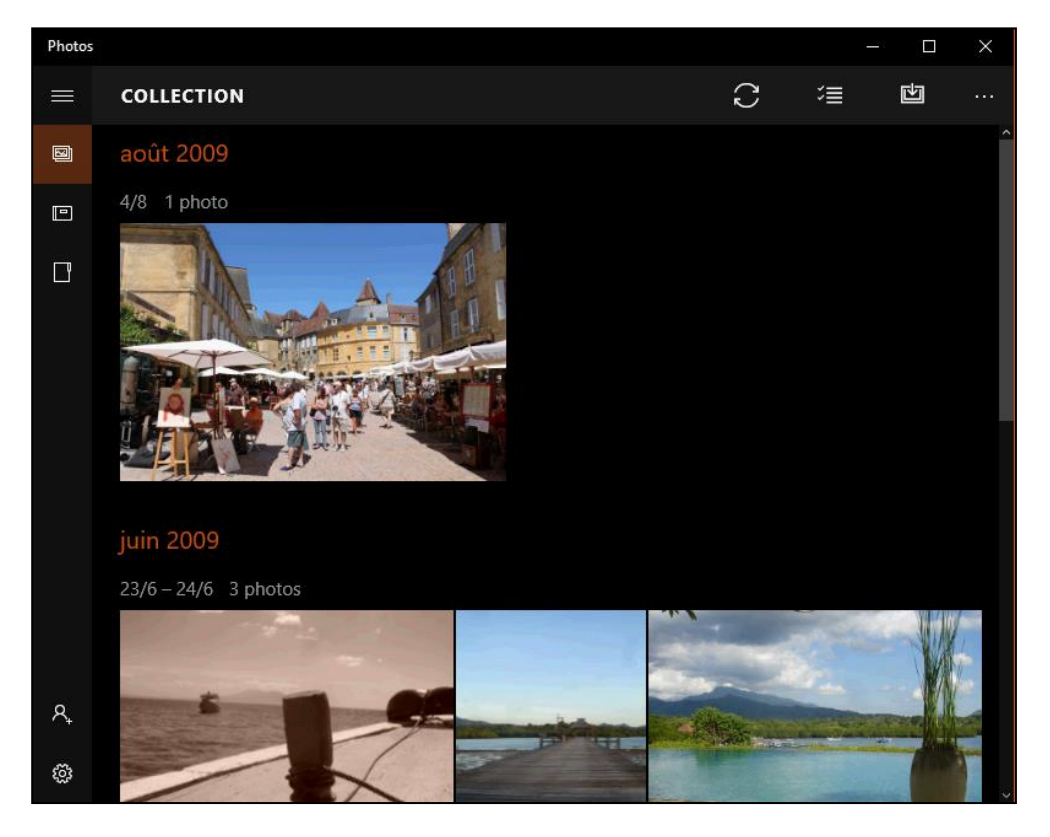

## **5 – Sauvegarder les photos**

### **Généralités sur les sauvegardes**

- o L'ordinateur n'est pas un endroit de stockage sans risque. Afin de ne pas perdre ses photos numériques suit à une panne informatique, sauvegardez les immédiatement après les avoir importées sur votre ordinateur.
- o Il existe différents types de support pour copier vos images :
	- Clé USB : uniquement pour transporter vos images et non pour les sauvegarder,
	- CD-R : 650Mo soit environ 500 photos qui ne pourront pas être effacées,
	- CD-RW : même capacité mais le CD peut être effacé à l'infini,
	- DVD-R : 4,5Go soit environ 3500 photos qui ne pourront pas être effacées,
	- DVD-RW : même capacité mais le CD peut être effacé à l'infini.
	- Disque dur externe (a partir de 100Go), lecteur ZIP (à partir de 3Go)
	- Sauvegardes sur Internet (Cloud) : Hubic, Orange, Google Photos, OneDrive
- o Vous pouvez continuer à graver sur un CD/DVD contenant déjà des données tant qu'il n'est pas complet.

### **Copier ses photos sur CD / DVD :**

- o Pour copier des images sur un CD / DVD, ouvrez le dossier Images et cliquez sur le ou les dossier(s) à sauvegarder.
- o Cliquez ensuite sur l'onglet **Partage** et **Graver sur disque**.
- o Renseignez le **Titre du disque** puis cliquez sur le bouton **Afficher les options de format**.

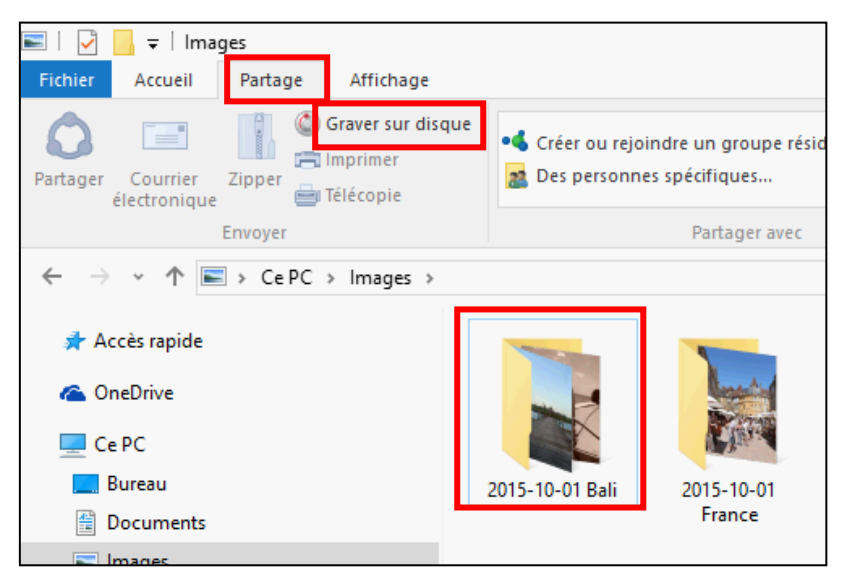

- **Sauvegarder sur disque dur externe avec l'outil Sauvegarde de Windows 10 :**
	- o Accessible depuis le **menu démarrer > Paramètres > Mise à jour et sécurité > Sauvegarde.**
- o Connectez votre disque dur externe à votre ordinateur puis cliquer sur **Ajouter un lecteur**. Windows se charge alors de paramétrer une sauvegarde complète de votre ordinateur avec l'ensemble de vos documents.
- o L'outil **Plus d'options** permet de personnaliser la sauvegarde : choix des fichiers à sauvegarder, date et heure de planification, durée de conservation…

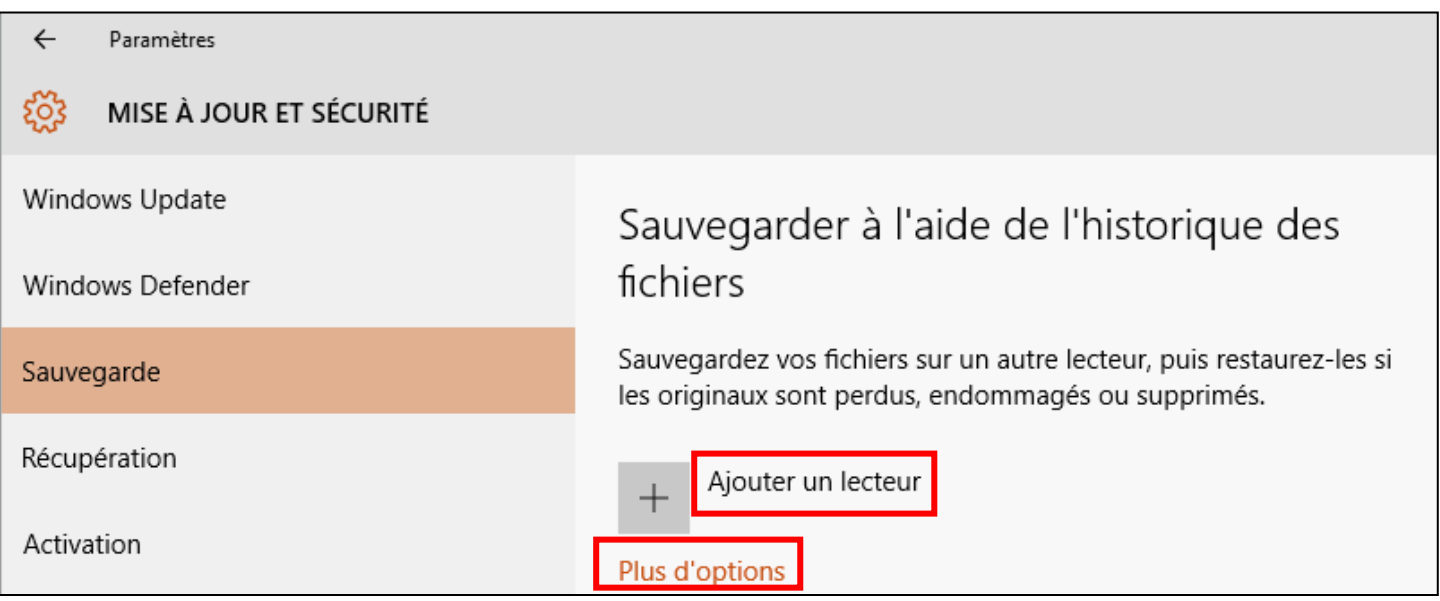

#### **Sauvegarder en ligne sur Internet :**

- o La sauvegarde en ligne consiste à héberger vos données sur un serveur connecté à Internet auprès d'un prestataire. Celui-ci se charge de la sécurité de vos données en contrepartie d'un abonnement annuel, fonction du volume de données sauvegardées.
- o Les données sont accessibles via plusieurs appareils (Smartphones, tablettes…) Celles-ci ne sont ainsi plus stockés à domicile, ce qui permet de se prémunir des incendies, pannes ou vols. Le temps du transfert des données dépend cependant de la vitesse de votre connexion Internet
- o **OneDrive** : l'application utilisée par Windows 10, si vous êtes identifiés à l'aide d'un compte Google, synchronise automatiquement vos photos. Vous disposez d'un espace de **15 Go gratuit** pour sauvegarder vos images.
- o **Google Photos :** service en ligne qui permet de stocker **gratuitement** ses photos et vidéos **sans limite de taille**. L'application mobile dédiée permet de sauvegarder automatiquement toutes les photos et vidéos prises depuis un **appareil mobile**. Une application existe également pour faciliter le transfert de photos depuis un **ordinateur**. Une fois en ligne, Google utilise ses algorithmes pour **classer** automatiquement vos photos par **thématiques**, **lieux**, **objets** ou **personnes** présentes sur les photos. L'application nécessite l'utilisation d'un compte Google.